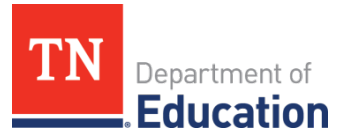

## **2024 LEA Compliance Report ePlan Submission Instructions with Screenshots**

- 1. Any district user with an LEA role can upload or download to the LEA Document Library.
	- a. Th[e LEA User Access Form](https://eplan.tn.gov/DocumentLibrary/ViewDocument.aspx?DocumentKey=1511231&inline=true) features roles that permit users to access the LEA Document Library.
	- b. Below is a screenshot of the form that shows the common **LEA Data View** role, which allows users to upload and download from ePlan's LEA Document Library.
	- c. School planning roles do not permit users to access the LEA Document Library.

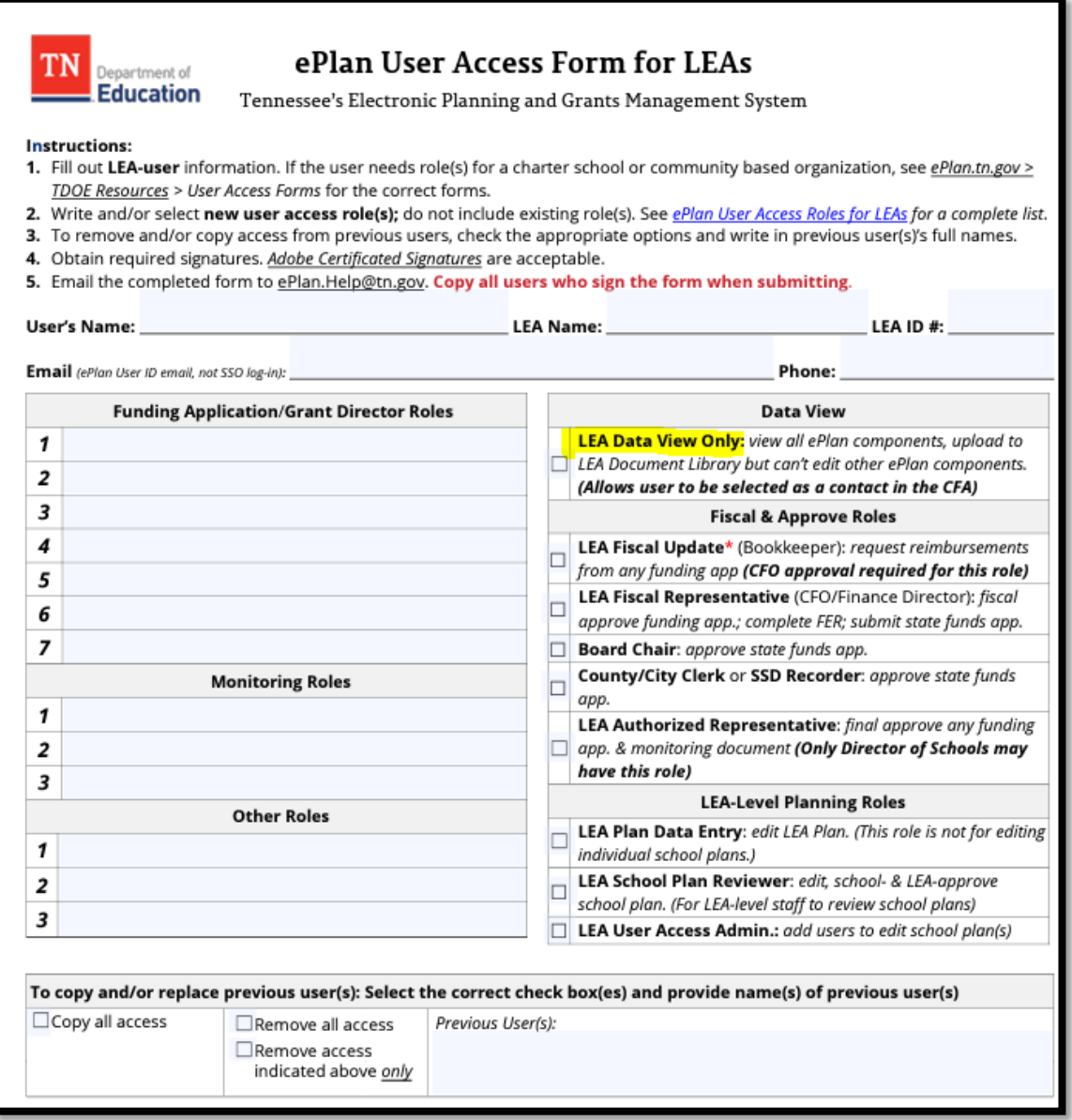

2. Select the **LEA Document Library** from the main menu.

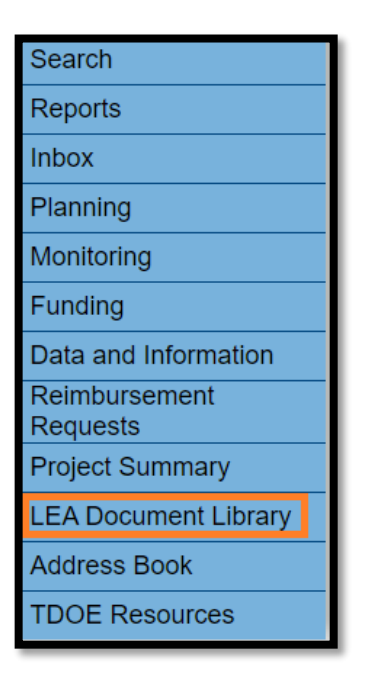

3. To open the 2024 LEA Document Library, click **2024** and then click **Search Folders**. Next, click the **+ icon** in front of **2024** as shown below.

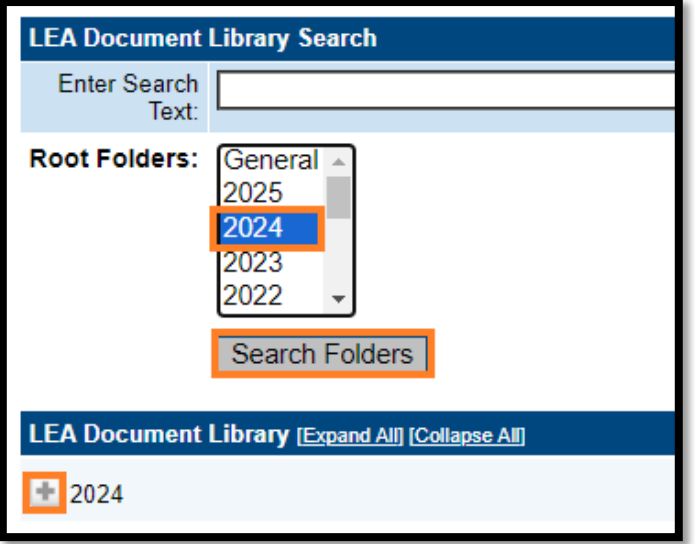

4. Click the **+ icon** to open the 2024 LEA Compliance Report folder.

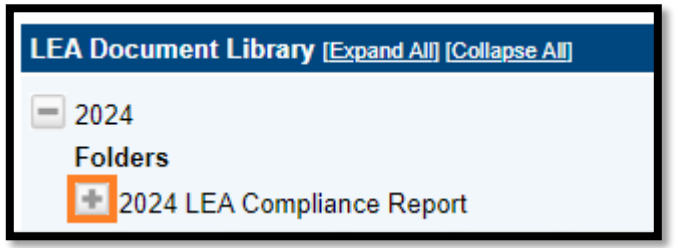

- 5. There are two (2) subfolders here:
	- a. LEA Compliance Report
		- i. This is required.
	- b. Corrective Action Plan and Supporting Documentation

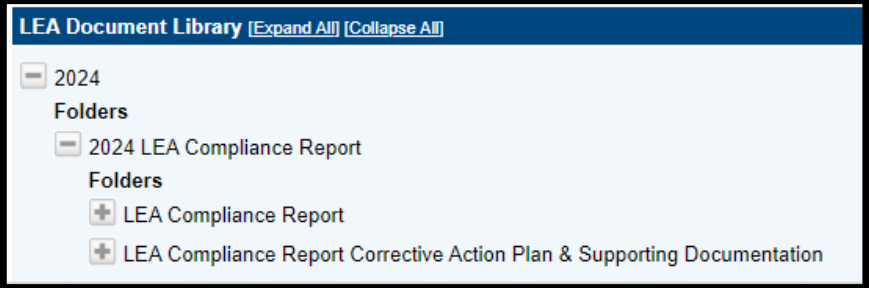

6. Click the **+ icon** to open these folders.

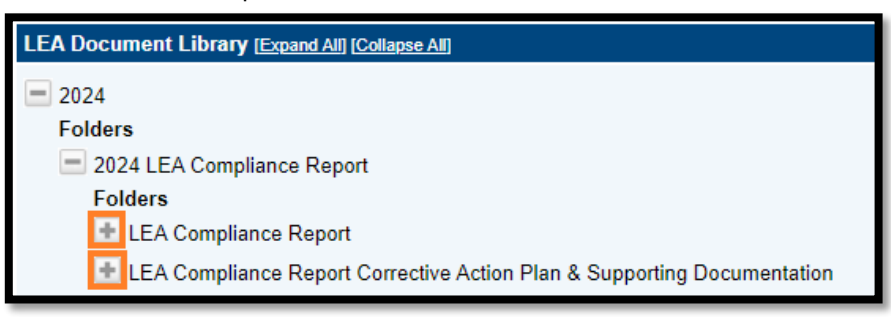

7. The LEA Compliance Report has a template that can be downloaded after clicking **Edit Documents** as shown below.

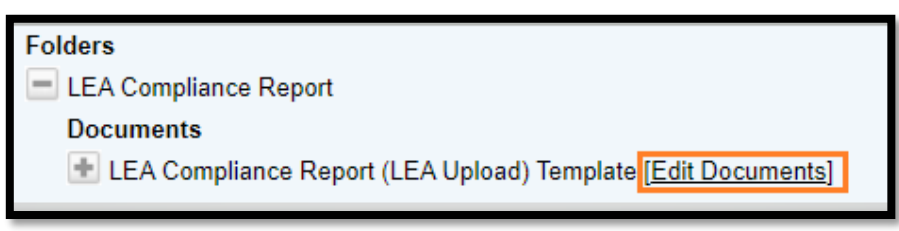

8. To download the template, click on the template.

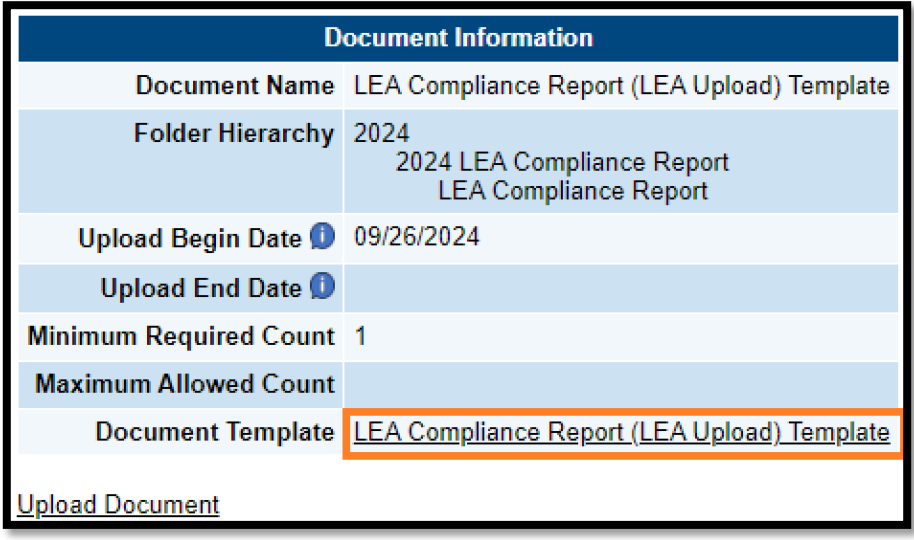

9. Click **Upload Document** to upload the report.

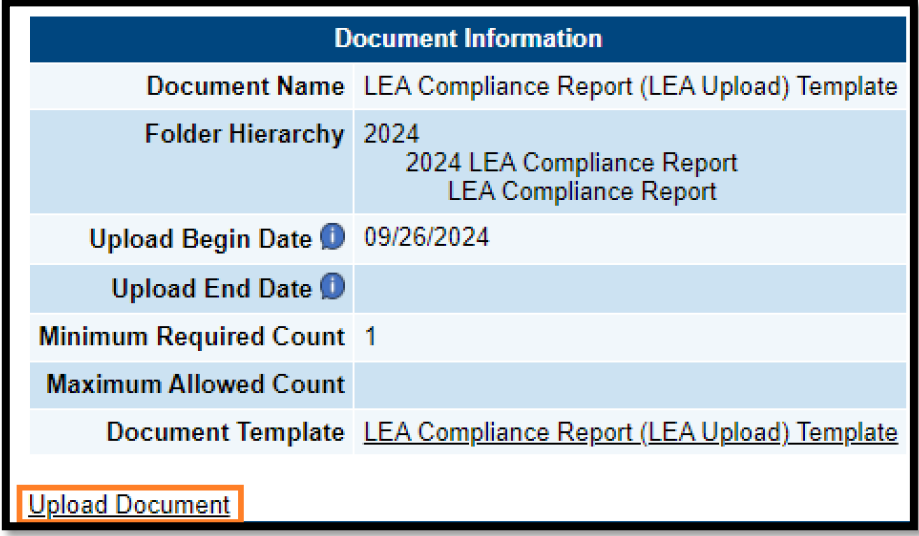

10. To upload the Corrective Action Plan & Supporting Documentation, first click **Edit Documents.**

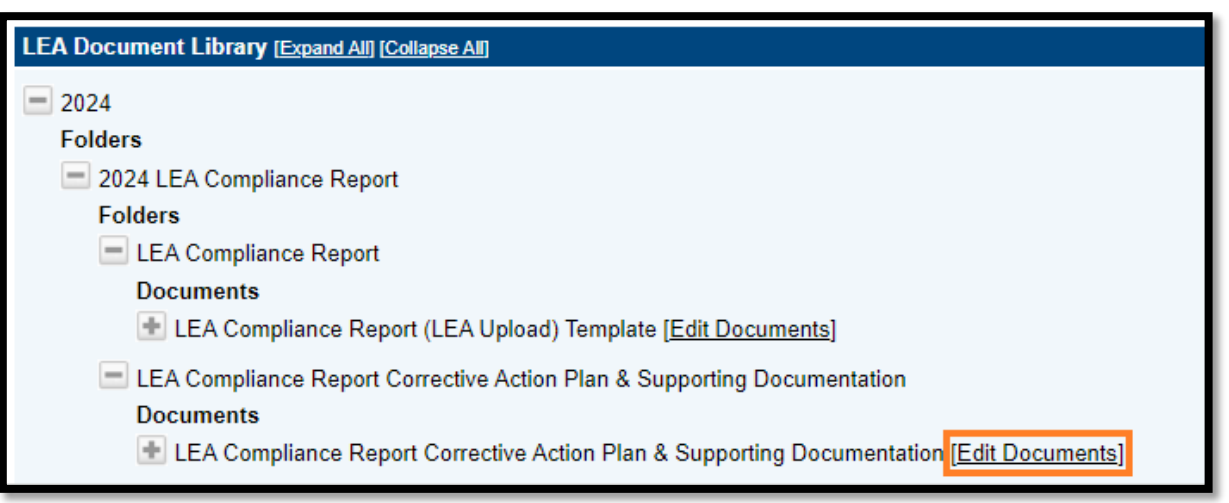

11. Click **Upload Document** to upload the documentation.

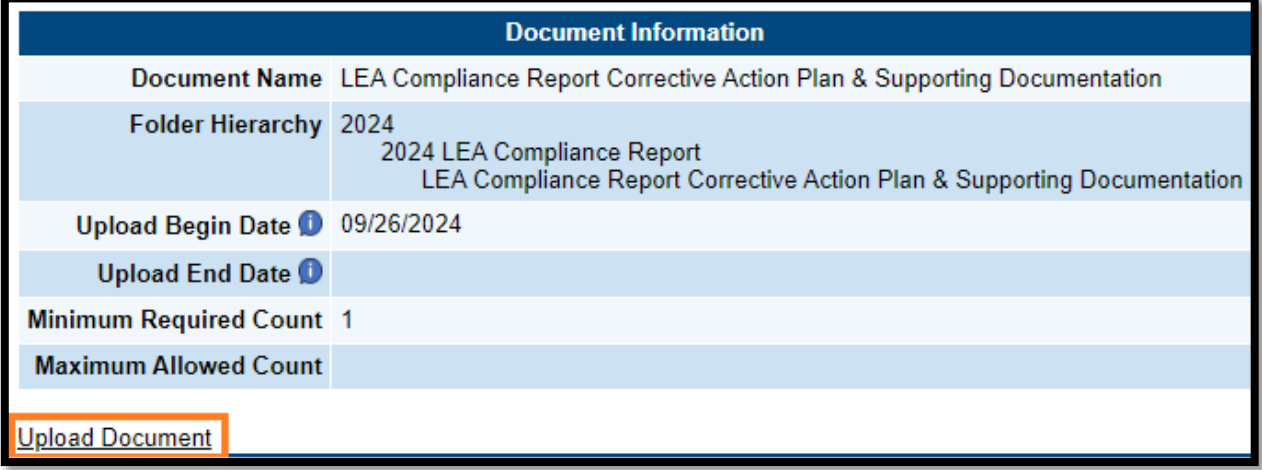